# 表計算ソフトによる 表 ・グラフの作成

# Excelの基本操作と表の作成 グラフ化と計算

5/20 基本的な表の作成

5/27 グラフの作成と文書への挿入

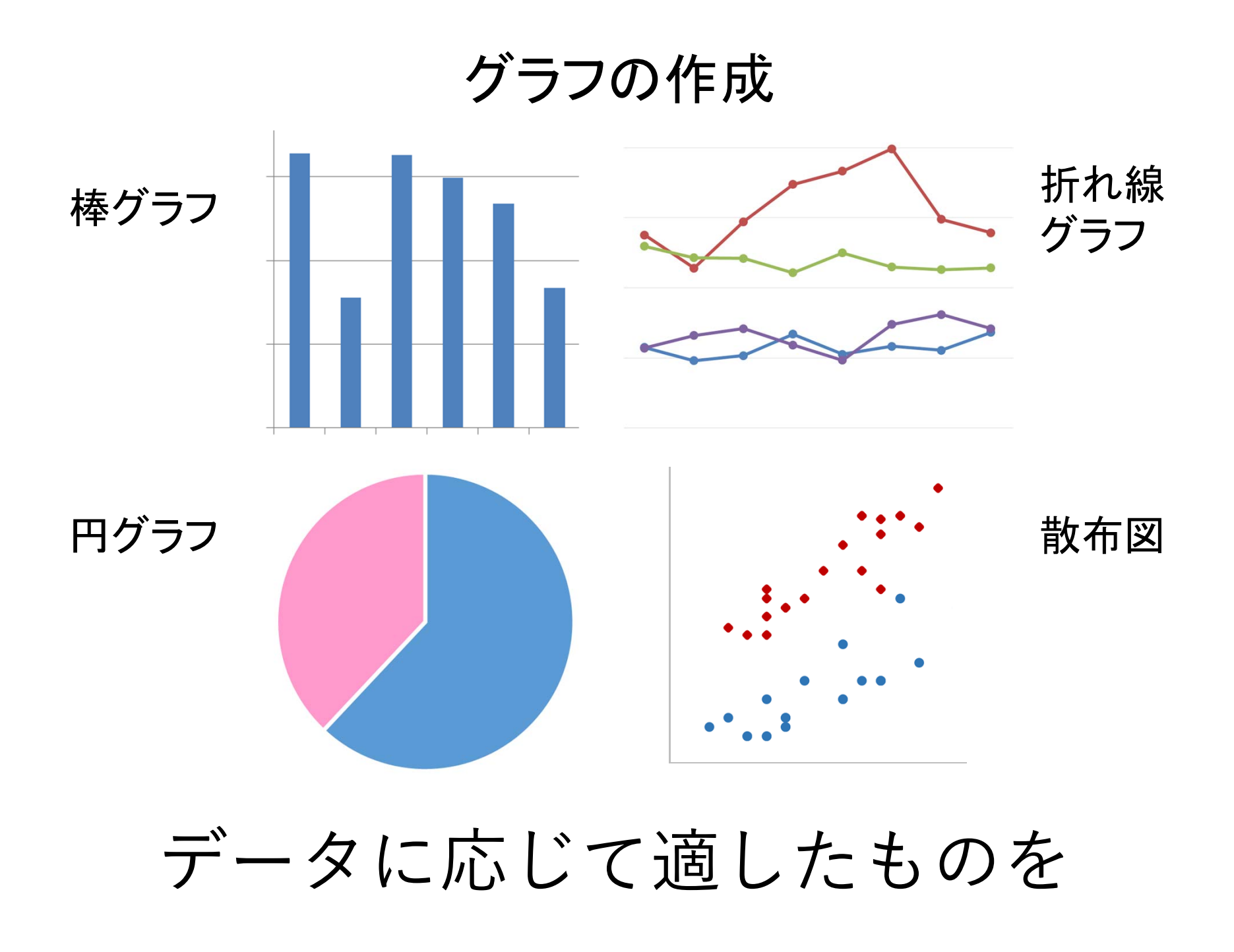

グラフを描くということ

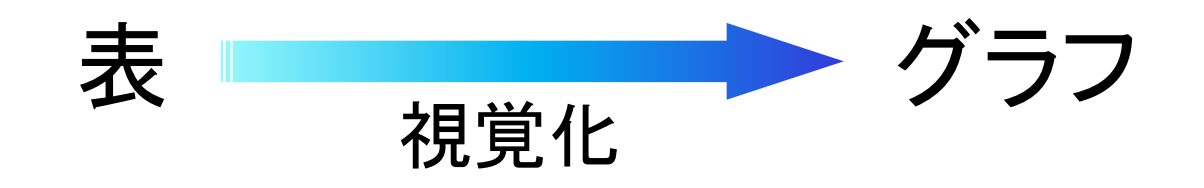

# グラフから 受ける印象

#### =実際のデータが持つ情報と一致

#### これを守らないと ・・・

✔ 正確に情報を伝えることができない

✔ 統計で嘘をつく

✔ 都合の良い方向への印象操作

# 相対参照 / 絶対参照

#### 【例】 学部別構成比率を計算

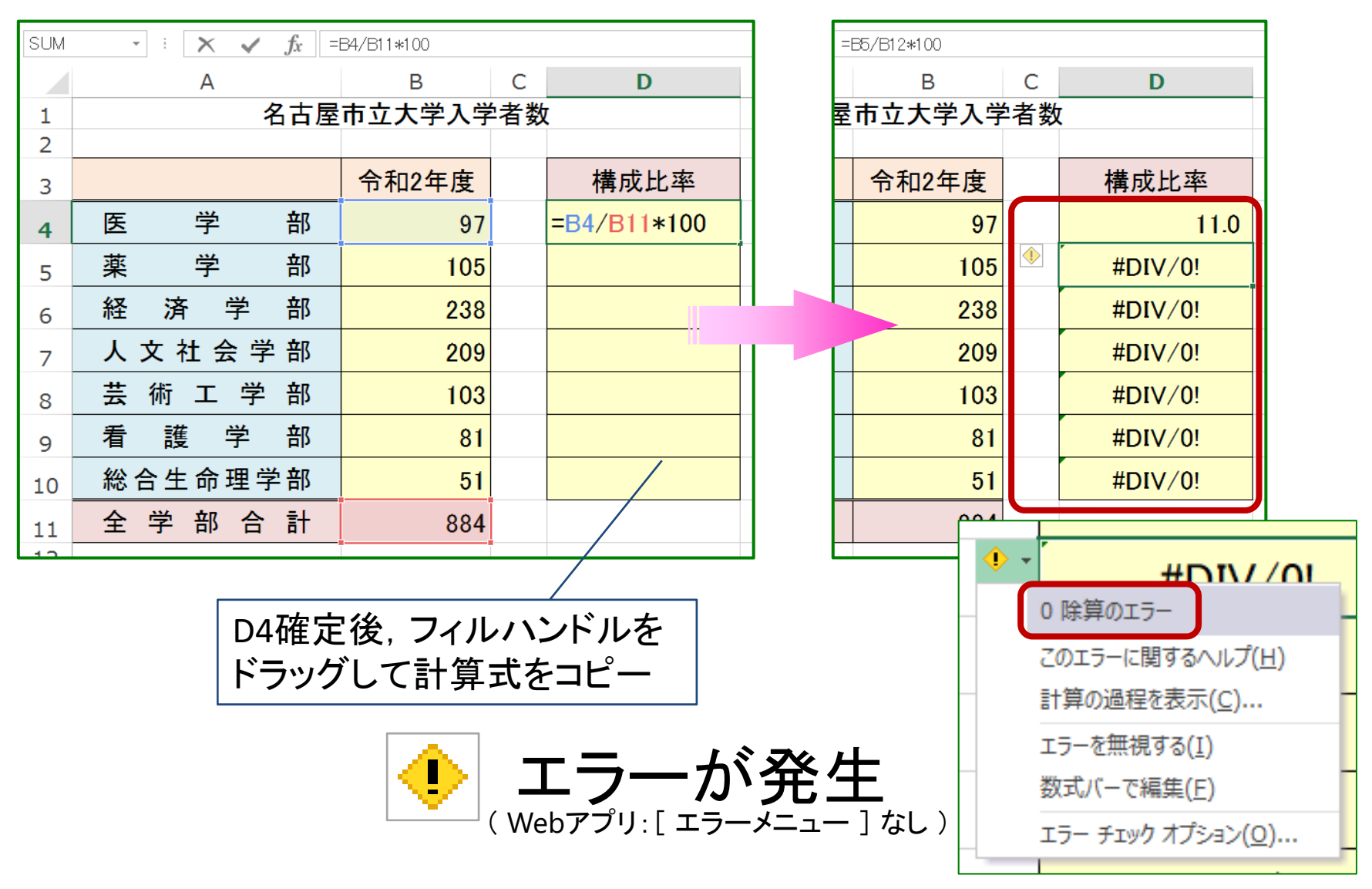

# 相対参照 / 絶対参照

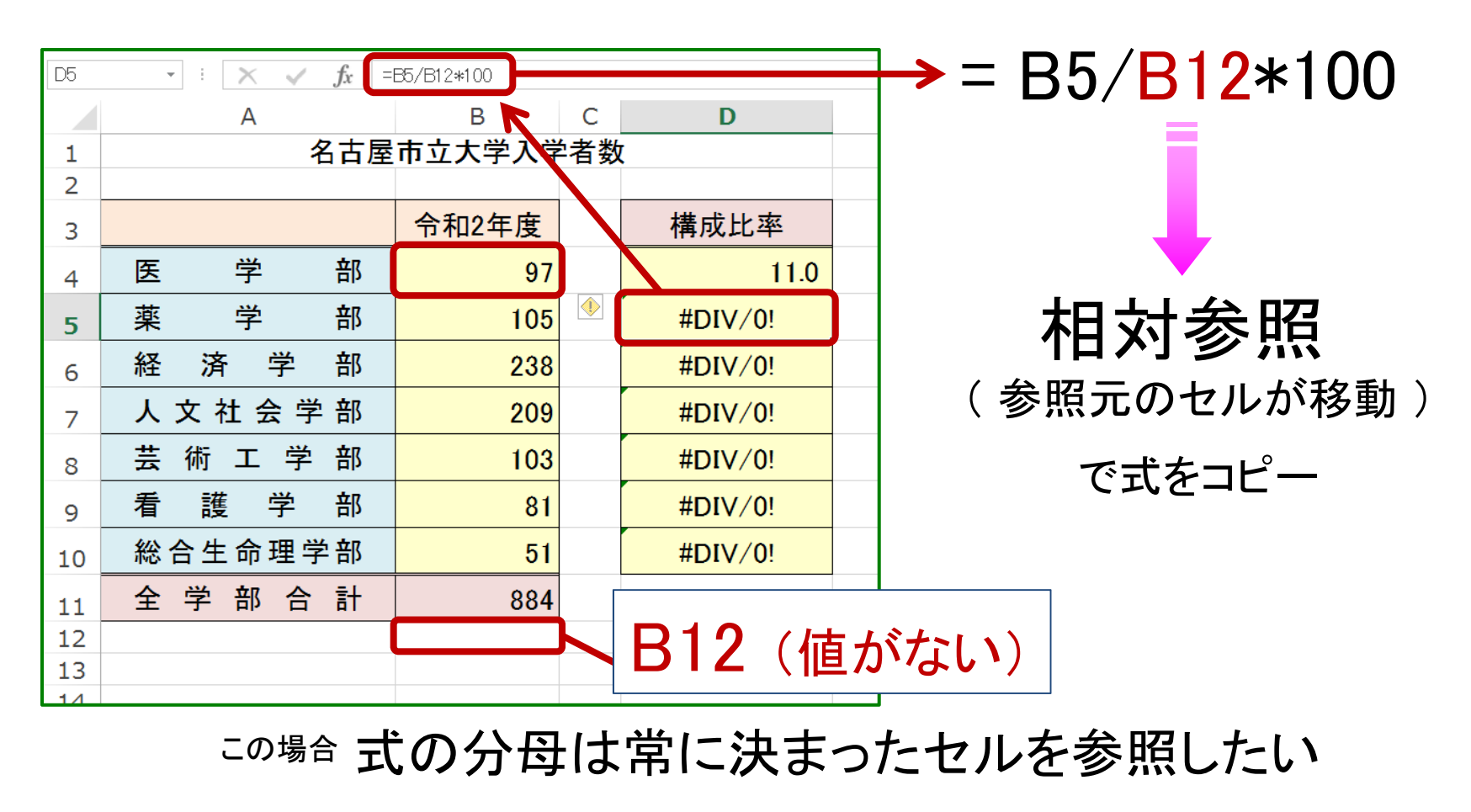

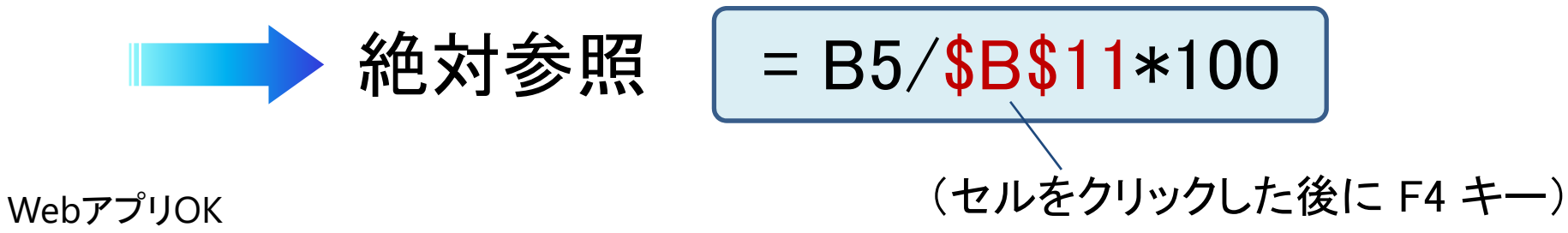

コピー/ペースト時のデータ形式

#### 別のシート/ブックでデータを利用したい

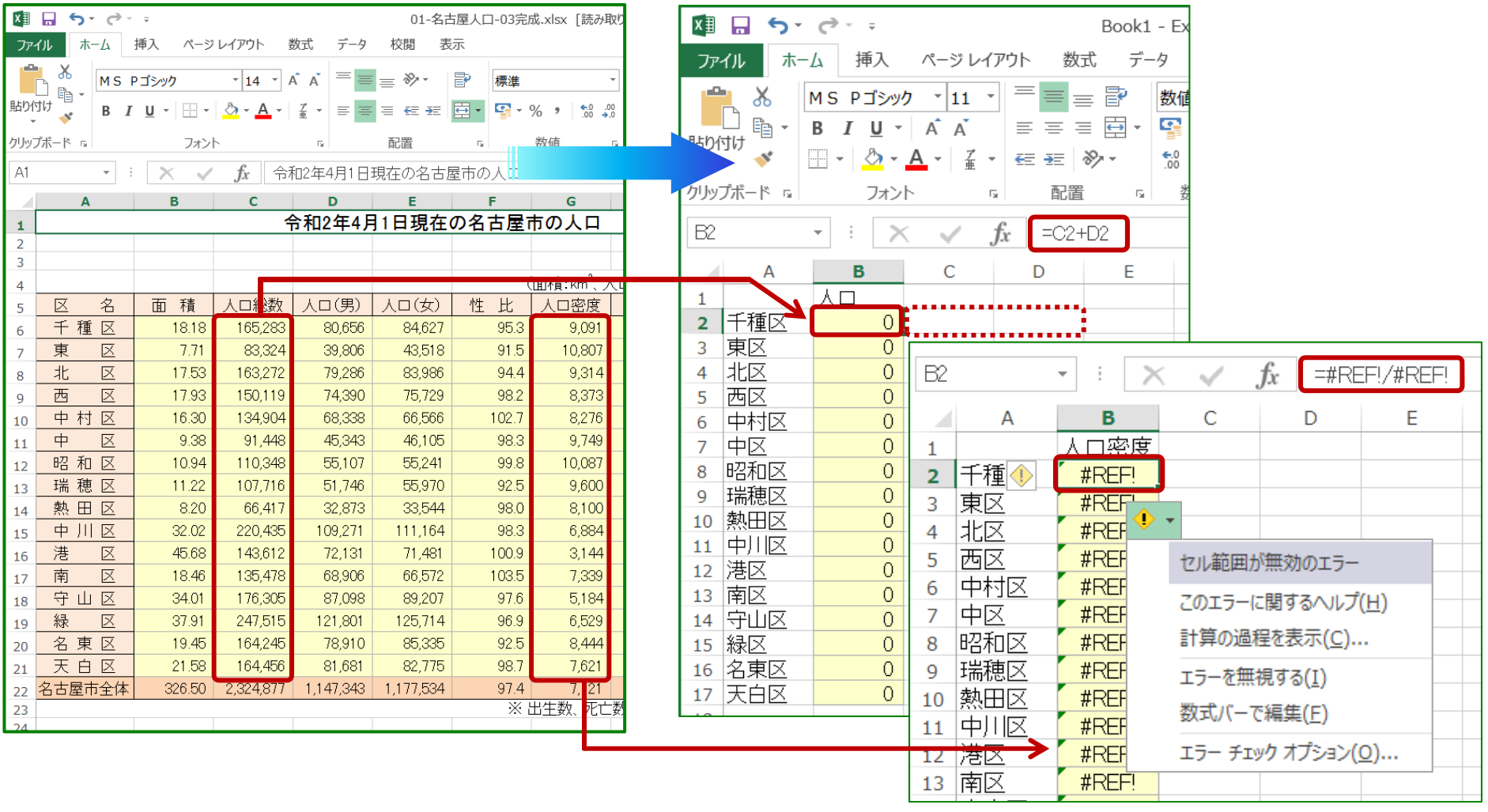

貼り付け = 数式のコピー ■ 値が保持されない

コピー/ペースト時のデータ形式

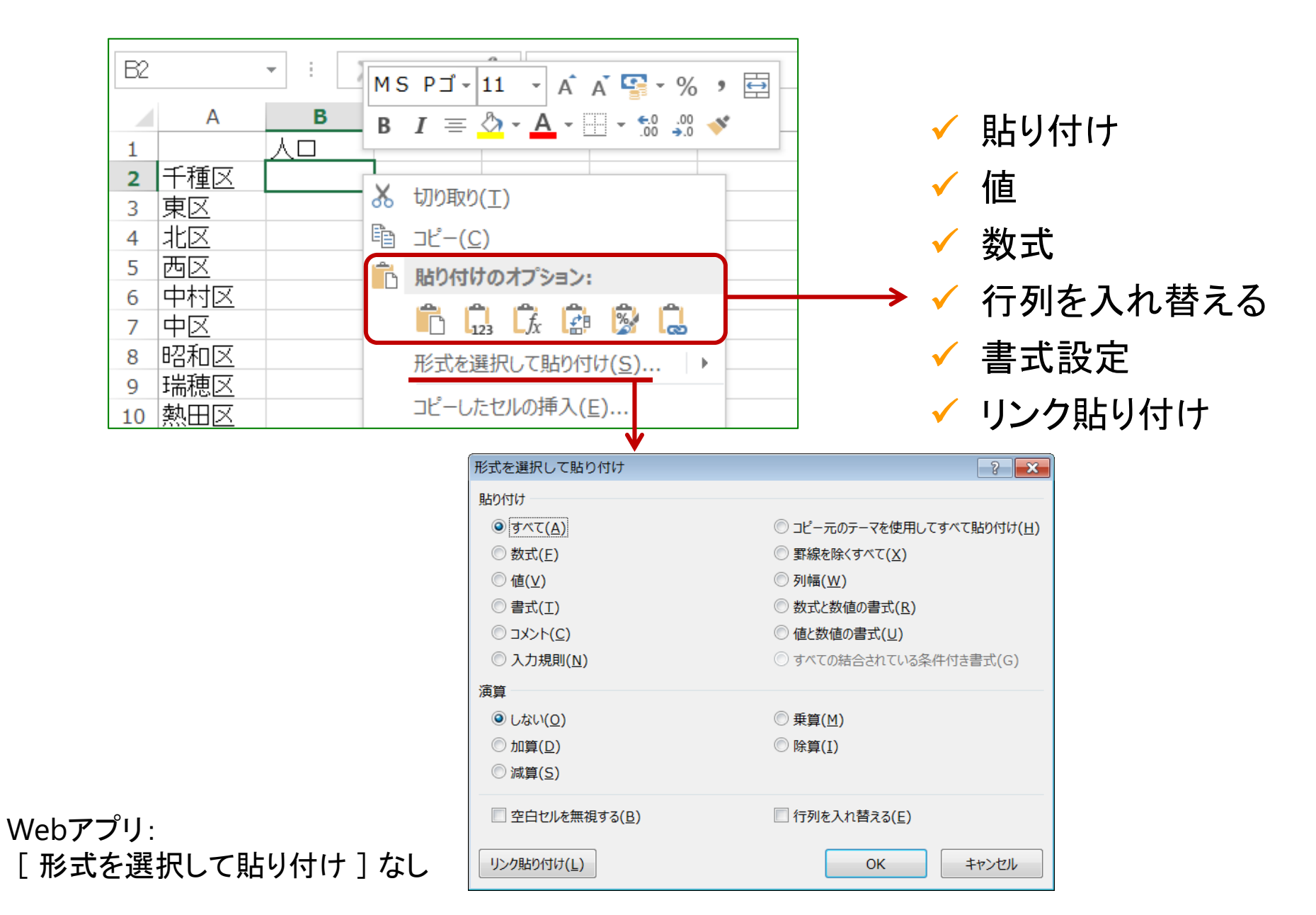

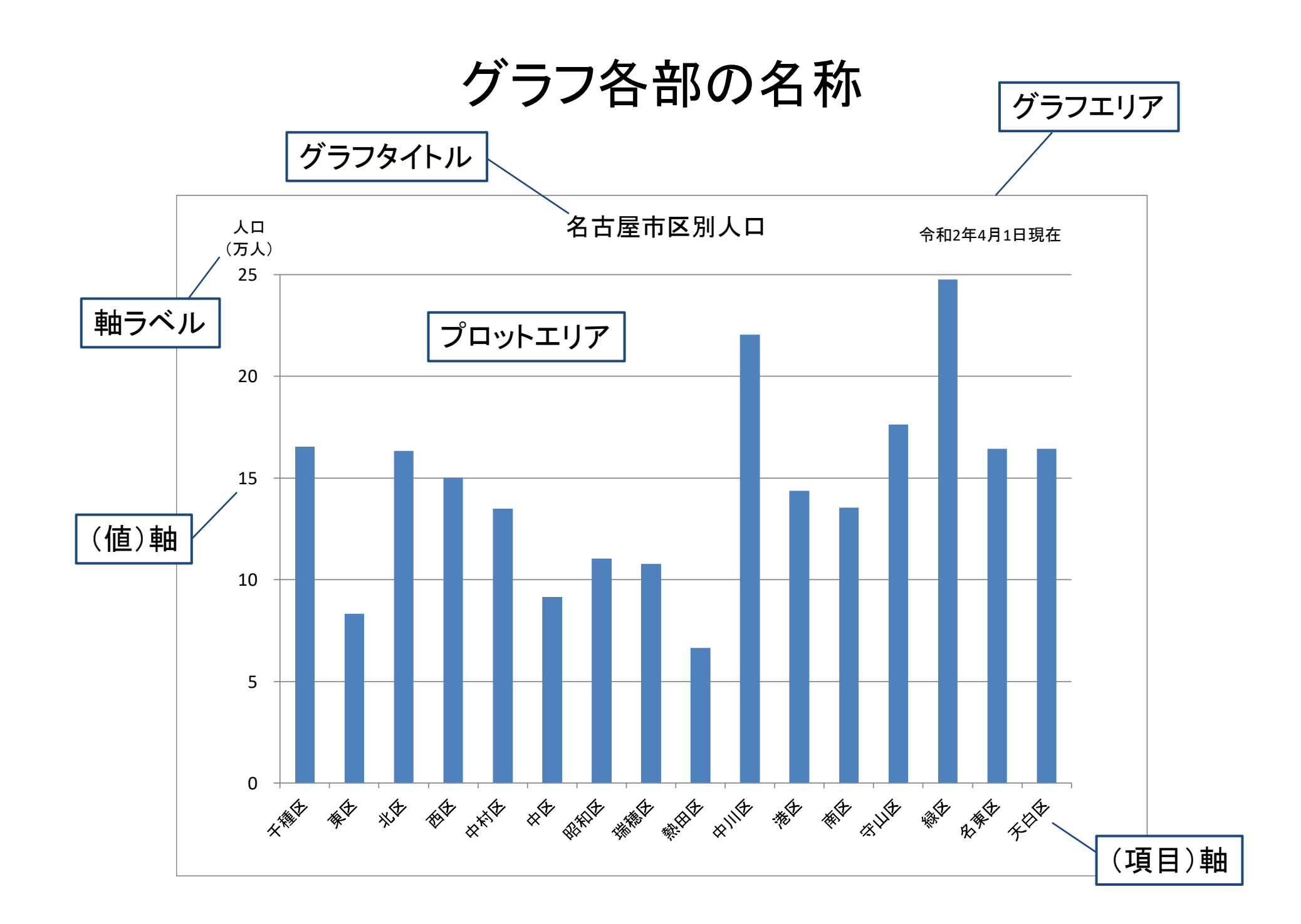

# グラフの作成の手順

# (1) 対象データ(セル)を選択 (2)Tab:挿入 → Grp:グラフ (3) グラフの種類や詳細を選択

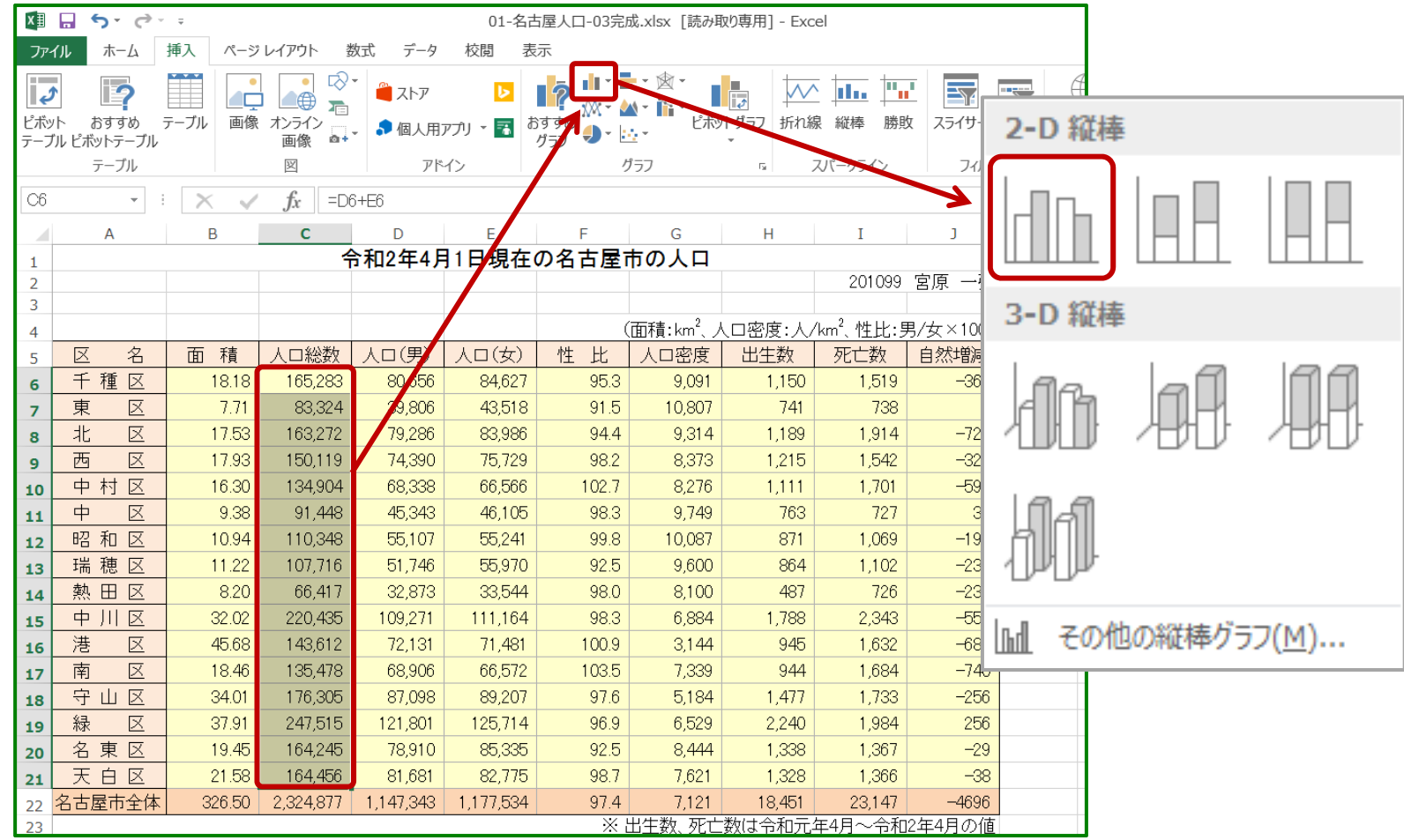

これは何のグラフか?

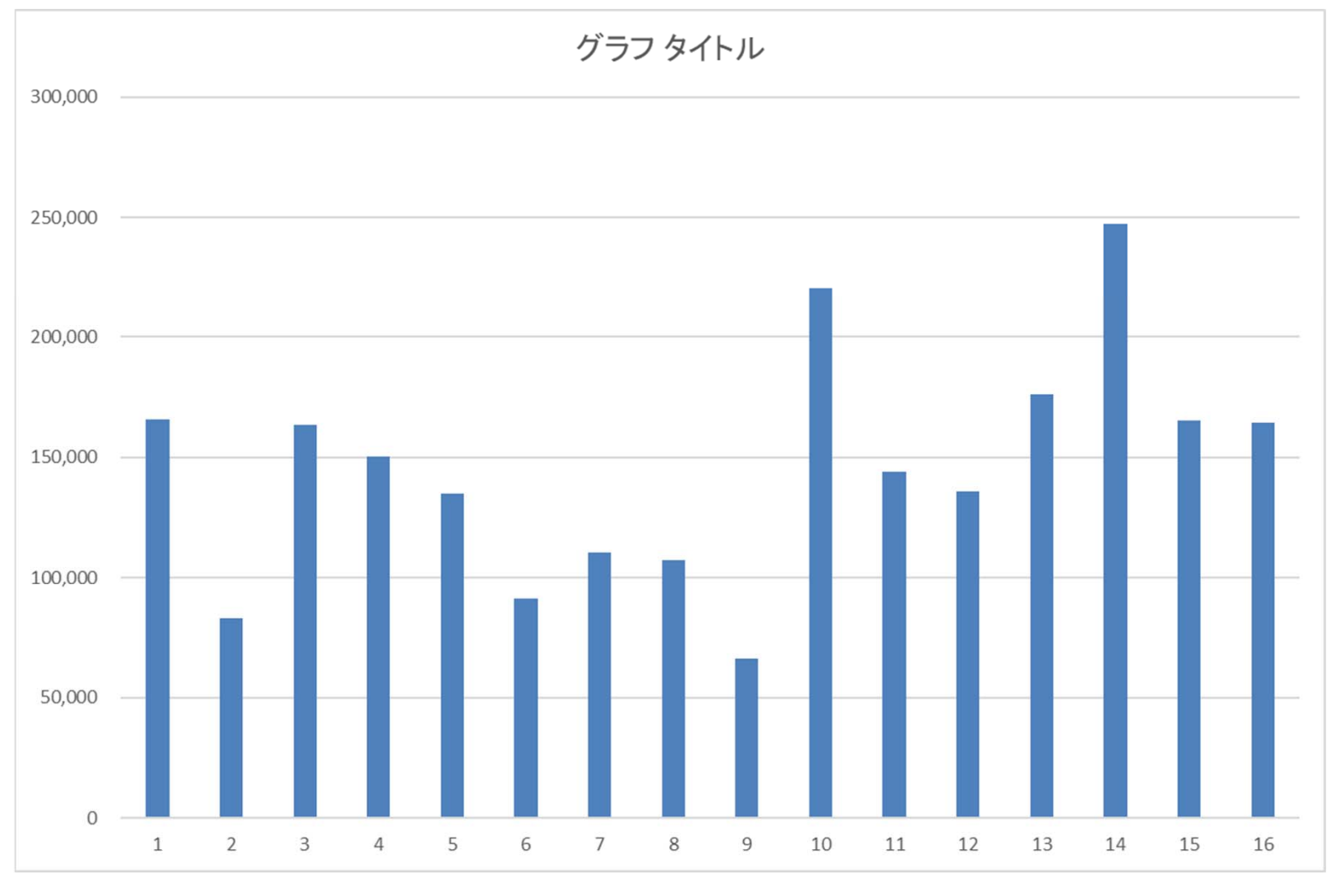

各ポイントを修正

グラフの修正で使用する機能

#### 【グラフを選択 → Tab:デザイン】

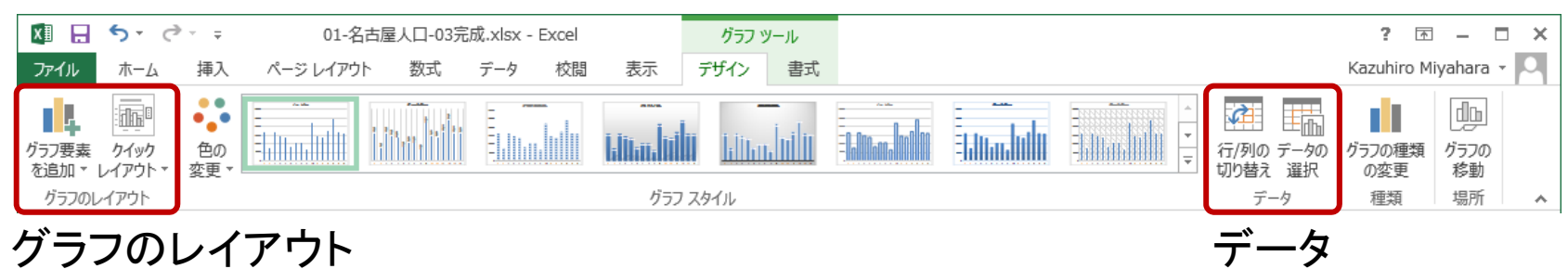

#### 【グラフを選択 → Tab:書式】

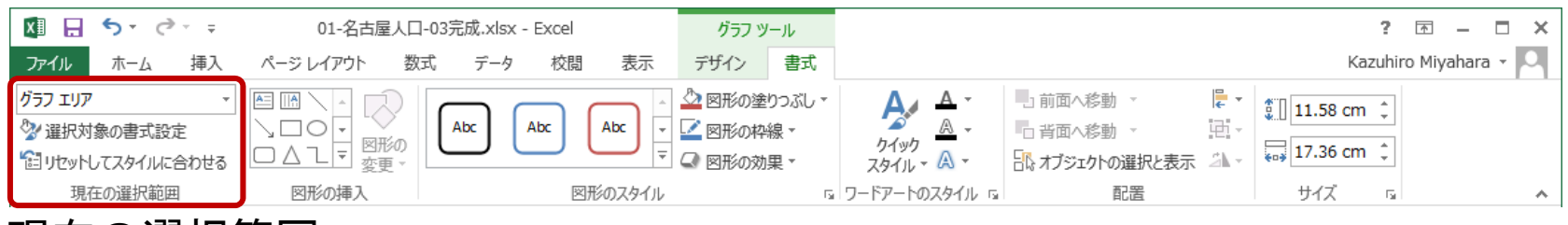

#### 現在の選択範囲

#### 【グラフを選択 → 右上に表示されるボタン】

÷  $\mathbf{r}$  $\blacktriangledown$ データ

グラフ要素を追加 スタイル、色

# グラフ要素の書式設定

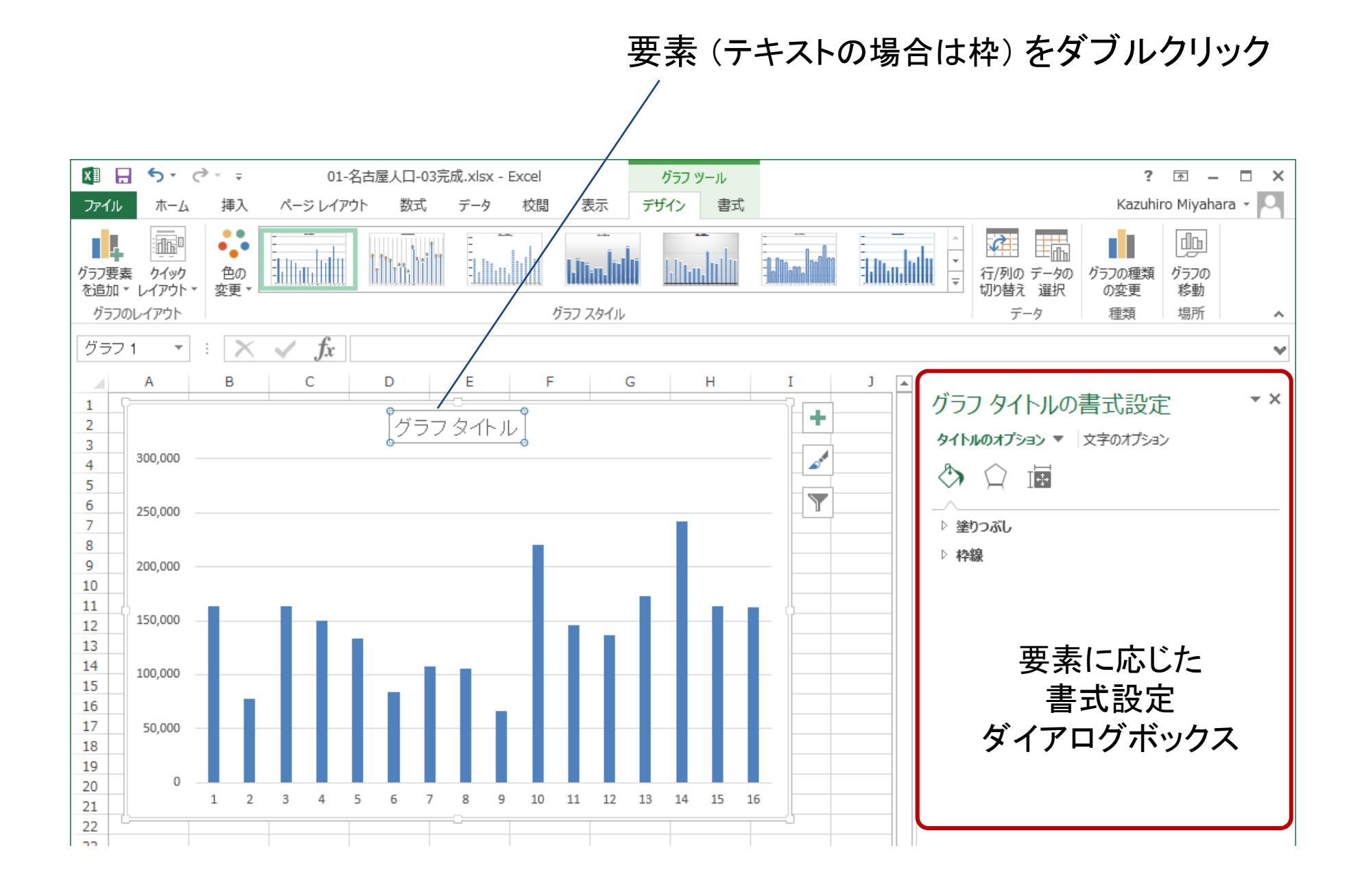

グラフタイトル

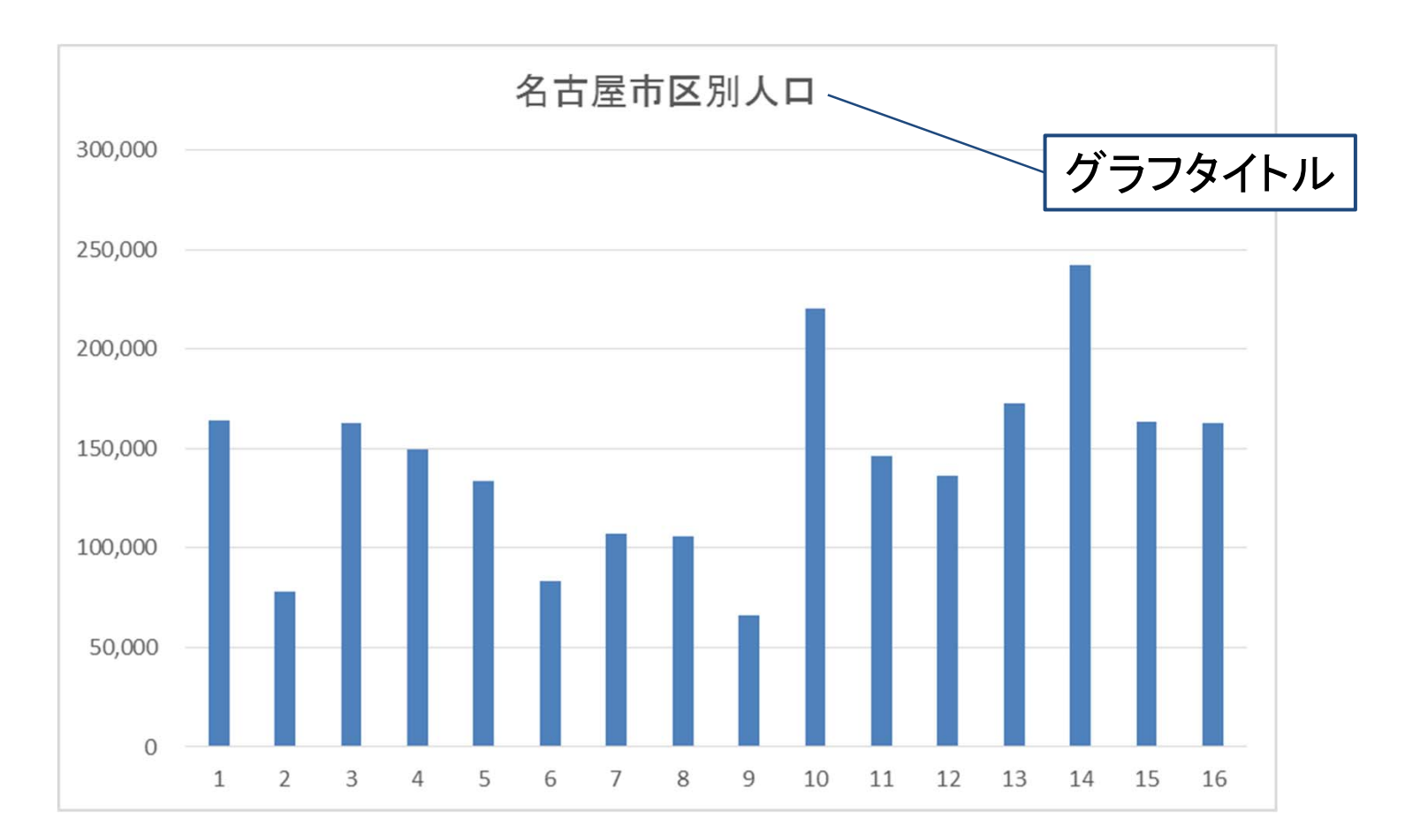

タイトルをダブルクリックして直接編集

軸ラベル

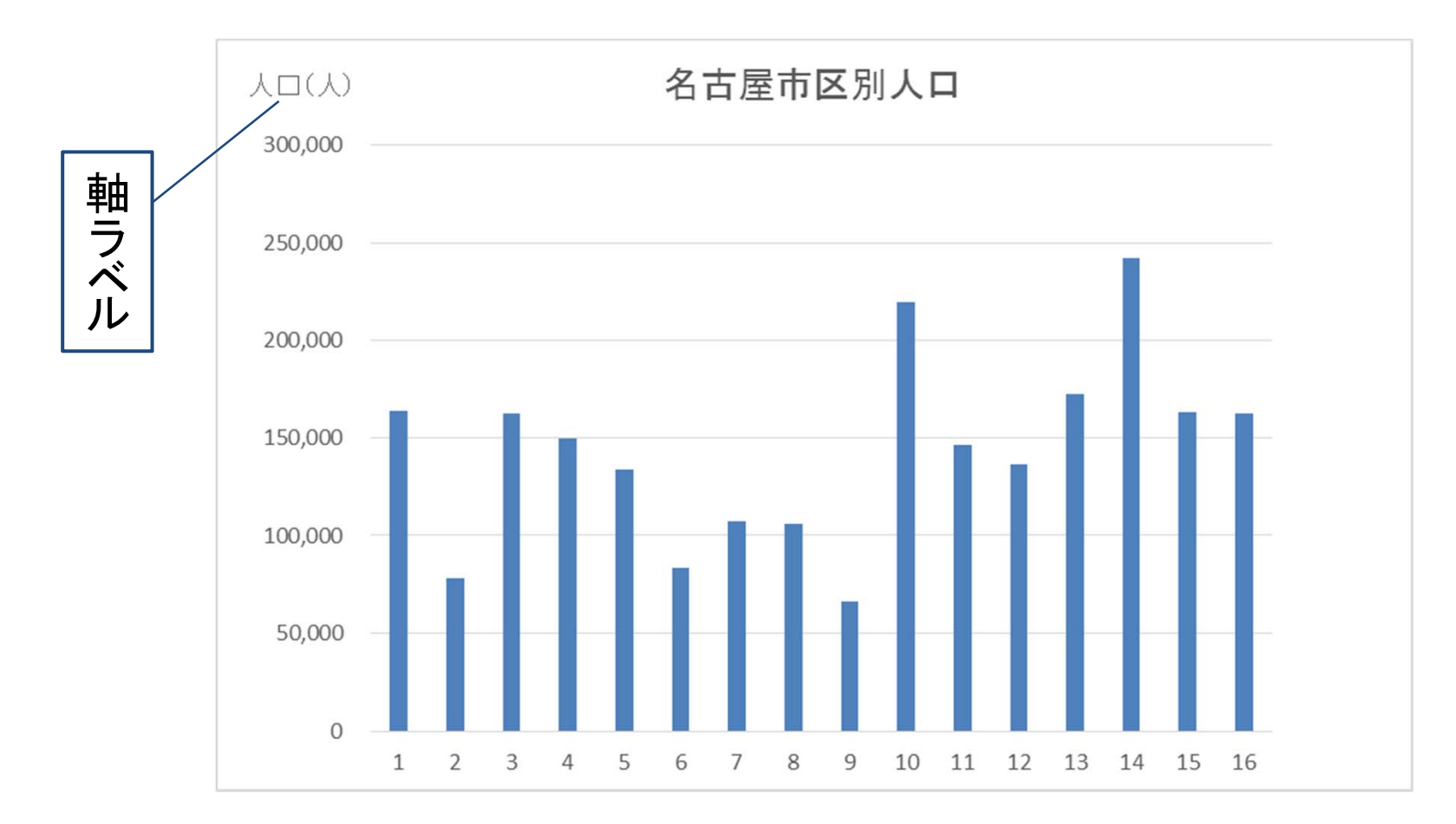

【グラフを選択 <sup>→</sup> Tab:デザイン <sup>→</sup> Grp:グラフのレイアウト → グラフ要素を追加 → 軸ラベル】

軸ラベル

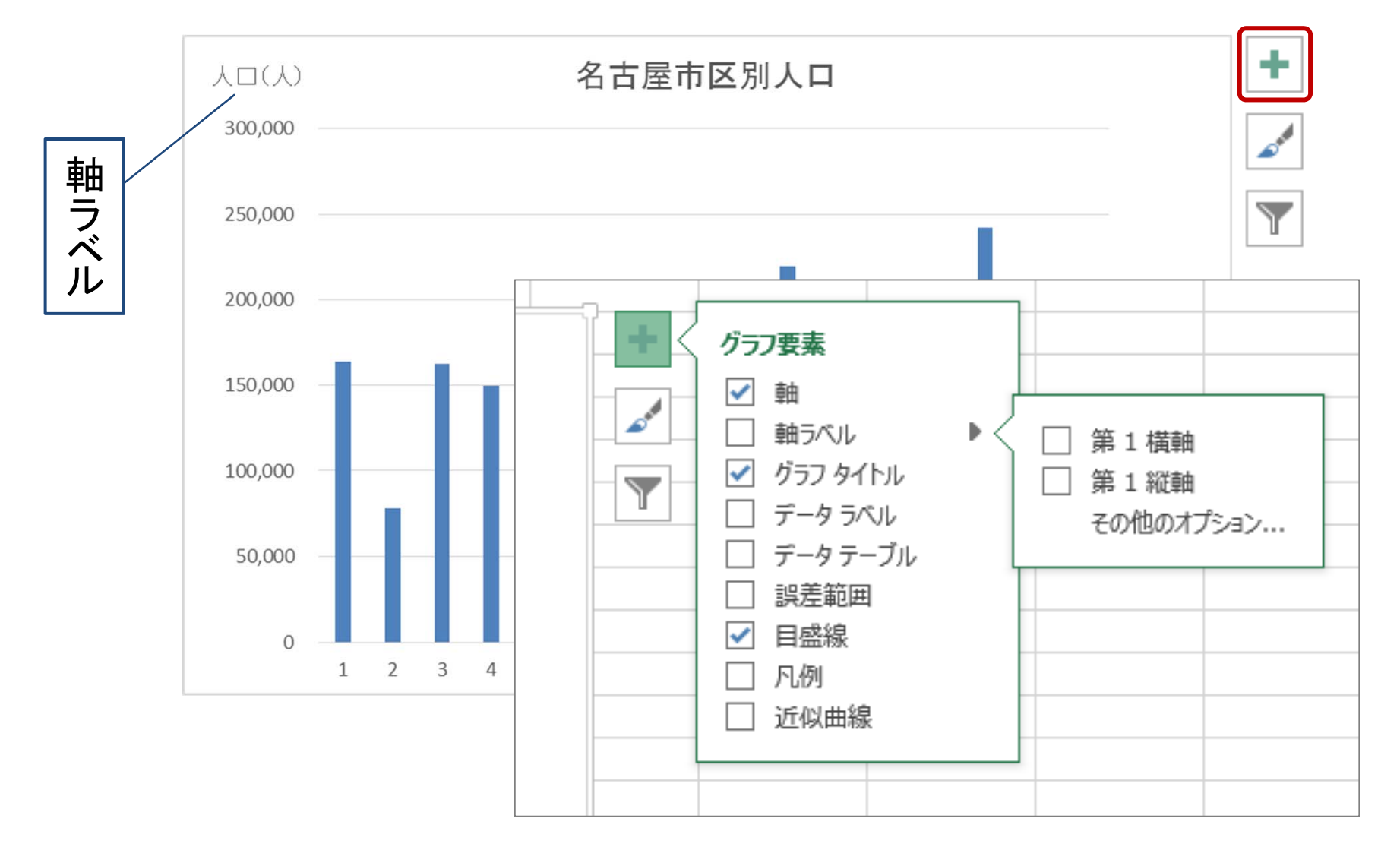

リボンを用いない別の手順

軸ラベル : 書式設定

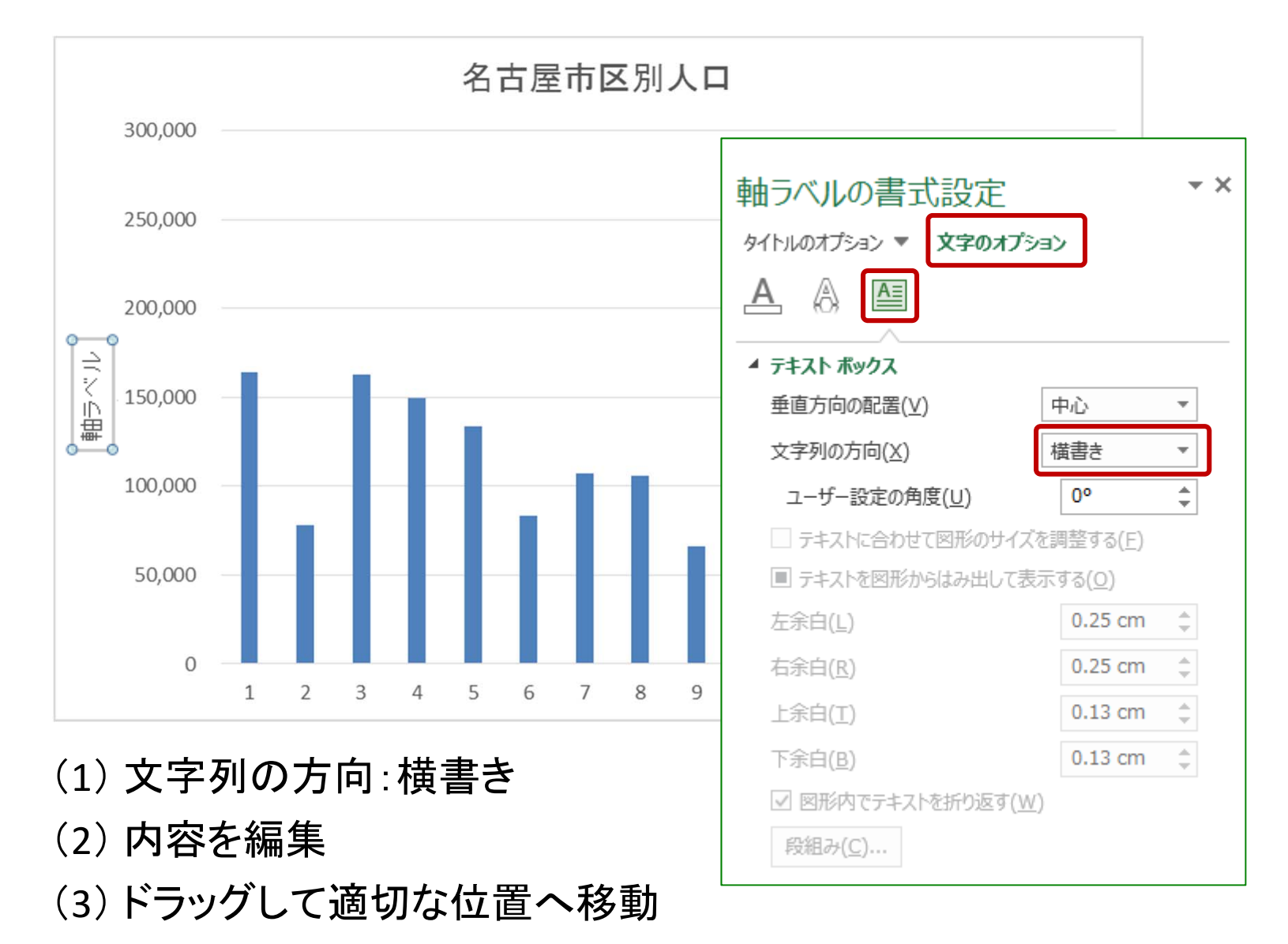

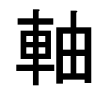

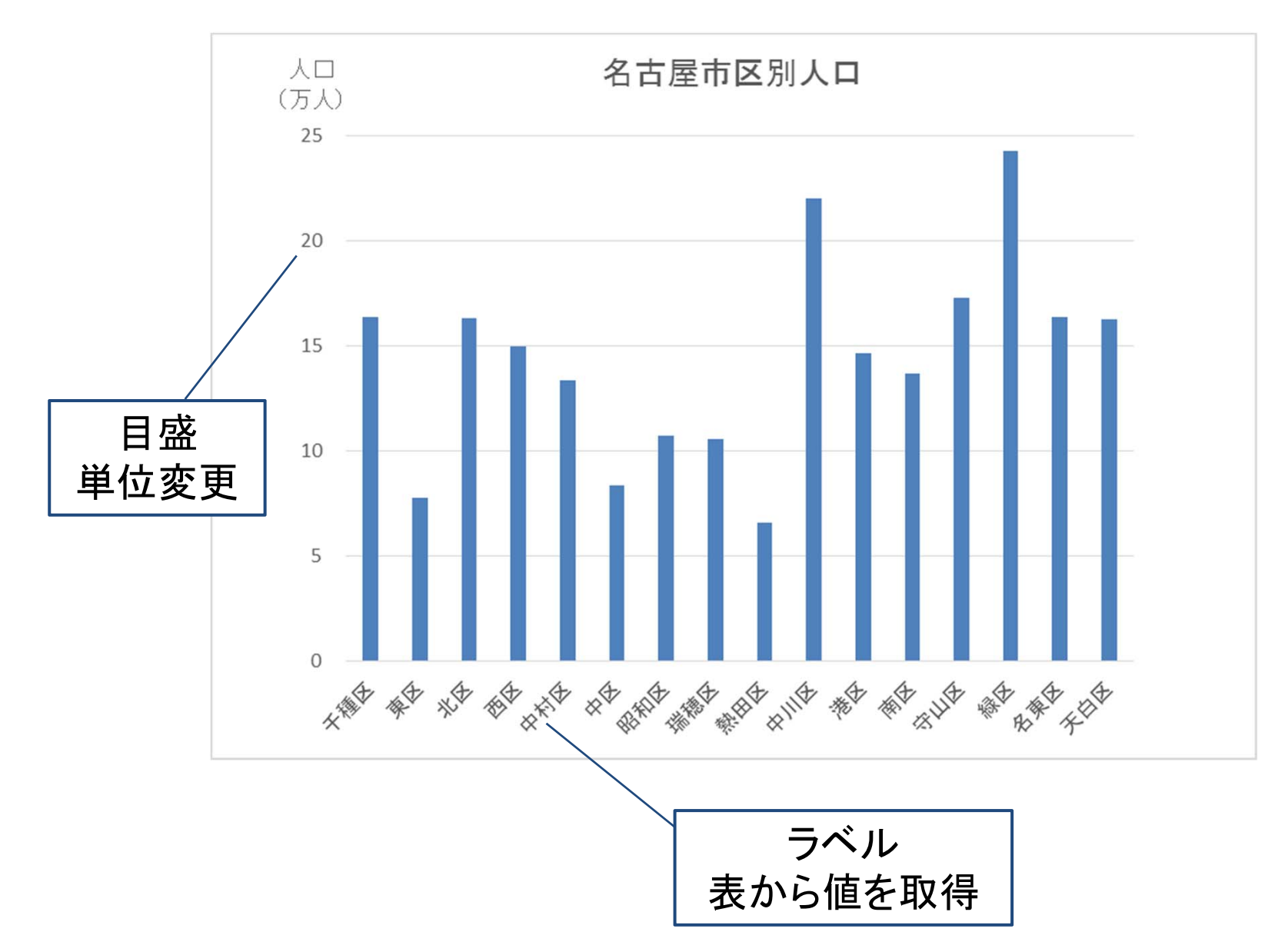

### 目盛の単位変更

【軸を選択 → Tab:書式 → Grp:現在の選択範囲】

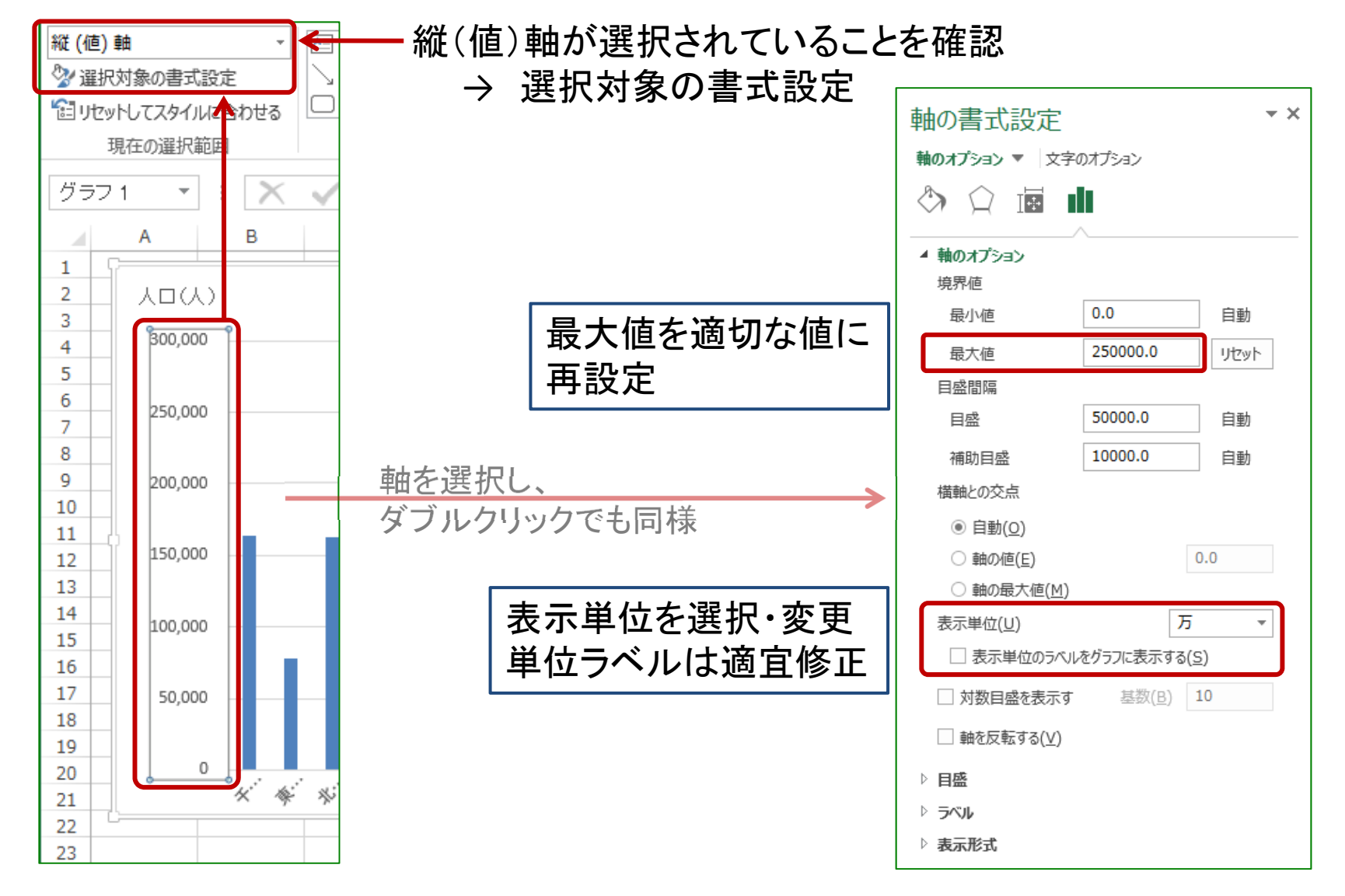

軸ラベル

【グラフを選択 <sup>→</sup> Tab:デザイン <sup>→</sup> Grp:データ <sup>→</sup> データの選択】

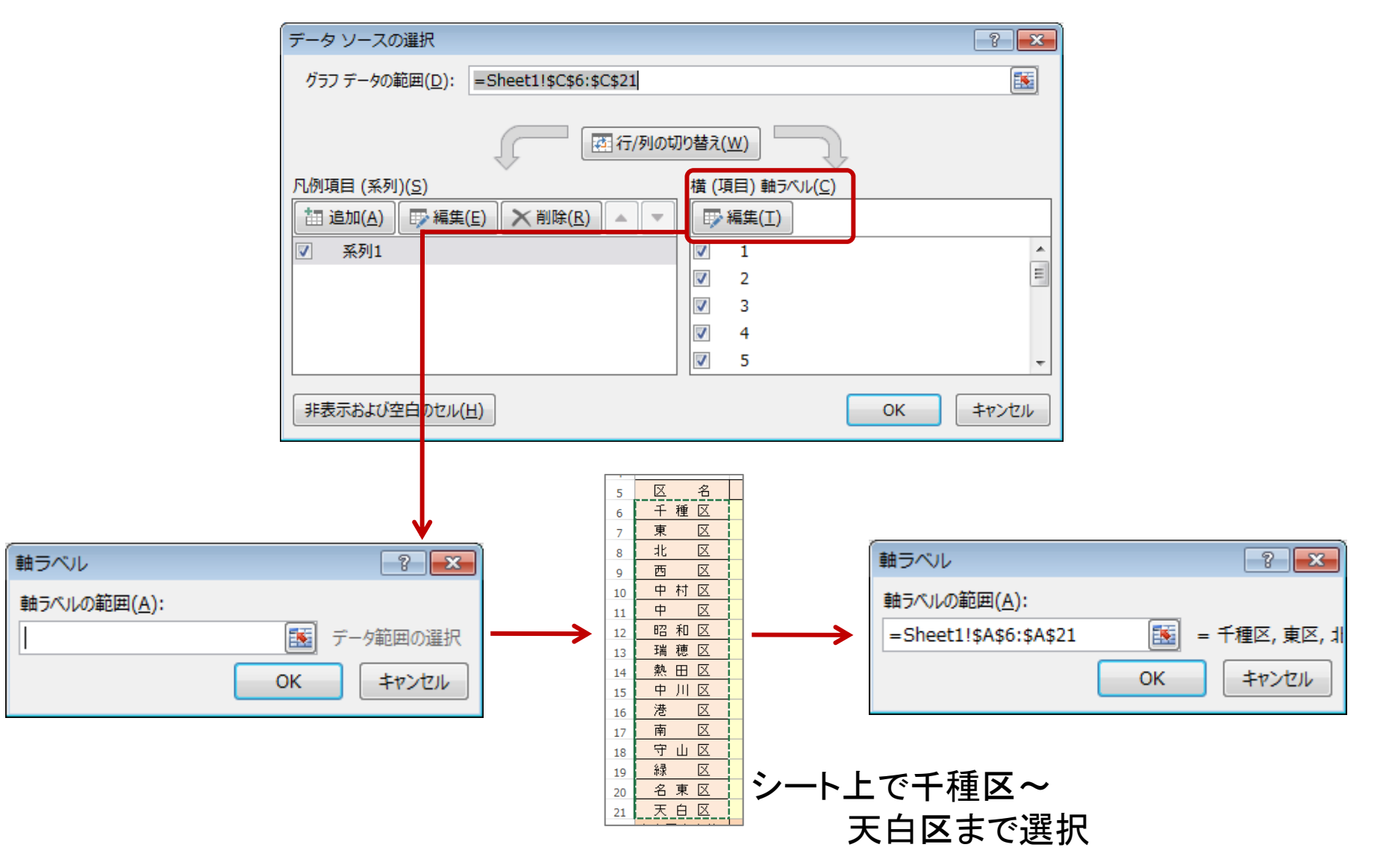

![](_page_19_Figure_0.jpeg)

### より一般的な手順

#### (1) 対象データ(セル)を選択

#### 「ラベル] を含めすべて選択 ニューグラフを作成

![](_page_20_Picture_3.jpeg)

![](_page_21_Figure_0.jpeg)

# グラフの作成の手順

(1) 対象データ(セル)を選択 (2)Tab:挿入 → Grp:グラフ (3) グラフの種類や詳細を選択

![](_page_22_Picture_27.jpeg)

これは何のグラフか?

![](_page_23_Figure_1.jpeg)

各ポイントを修正

データの選択

#### 縦軸/横軸が逆

#### 【Tab:書式 <sup>→</sup> Grp:データ <sup>→</sup> 行/列の切り替え】

![](_page_24_Figure_3.jpeg)

タイトル / 軸ラベル / 目盛間隔 / 凡例

![](_page_25_Figure_1.jpeg)

①【メモリラベル(縦)を選択 → 右クリック → 軸の書式設定 → 最大値】 ② → 目盛間隔】

③【凡例を選択 → 右クリック → 凡例の書式設定 → 位置】 ④ 【デザインタブ → データの選択 → 凡例項目を選択 → ▲ / ▼】

# 完成

![](_page_26_Figure_1.jpeg)

2軸グラフ / 複合グラフ

![](_page_27_Figure_1.jpeg)

![](_page_27_Picture_29.jpeg)

降水量は良いが, 気温がハッキリしない ・・・

<sup>2</sup>軸グラフ / 複合グラフ

H

(縦)軸を2つ用意

![](_page_28_Figure_2.jpeg)

<sup>2</sup>軸グラフ / 複合グラフ

![](_page_29_Figure_1.jpeg)

Excel 2013 以降

# <sup>2</sup>軸グラフ / 複合グラフ

![](_page_30_Figure_1.jpeg)

![](_page_30_Figure_2.jpeg)

![](_page_31_Picture_0.jpeg)

#### 「大腸癌・男」 系列のグラフを作成

![](_page_31_Picture_11.jpeg)

基本とするグラフを作成

![](_page_32_Figure_1.jpeg)

後から系列を追加 (手法1)

![](_page_33_Picture_19.jpeg)

#### 「大腸癌・男」 系列のグラフを作成 → 「女」 系列を追加

# 後から系列を追加 (手法1)

【グラフを選択 <sup>→</sup> Tab:デザイン <sup>→</sup> Grp:データ <sup>→</sup> データの選択】

![](_page_34_Figure_2.jpeg)

後から系列を追加 (手法2)

#### 【次のグラフを作成 → グラフをコピー → 最初のグラフ内で貼り付け】

![](_page_35_Figure_2.jpeg)

![](_page_36_Picture_0.jpeg)

#### 【次のグラフを作成 → グラフをコピー → 最初のグラフ内で貼り付け】

![](_page_36_Picture_25.jpeg)

# 最初に表を加工 (手法3)

#### 【表を加工 → グラフを作成】

![](_page_37_Figure_2.jpeg)

# Word文書への貼り付け

![](_page_38_Figure_1.jpeg)

■■■■ グラフエリアを選択し, コピー ■■ グラフ

![](_page_39_Picture_0.jpeg)

1) Microsoft Office Excel ワークシート オブジェクト

H■■ 貼り付け後も完全な編集が可能 (Excelブックが埋め込まれる)

2) 図(拡張メタファイル)

Ⅱ■■ 貼り付け後は一切編集不可能 (画像としての拡大縮小のみ)

3) HTML 形式 (単に 「貼り付け」とした場合)

Hotal Wordの表として編集可能 (罫線を用いて描いた表となる)

# Word文書への貼り付け

![](_page_40_Picture_1.jpeg)

# 形式を選択して貼り付け

1) Microsoft Excel グラフ オブジェクト

IL Superse 貼り付け後も完全な編集が可能 (Excelブックが埋め込まれる)

2) 図(拡張メタファイル / PNG)

Ⅱ■■ 貼り付け後は一切編集不可能 (画像としての拡大縮小のみ)

3) Microsoft Office グラフィック オブジェクト (単に 「貼り付け」とした場合)

グラフの完全な編集が可能 (グラフのみが埋め込まれる)